# 第4章. PCディフェンスの設定

### 4-1. ICカードリーダー種別の設定について **4-1-1 Windows XPの場合**

ICカードの種別設定を行ないます。 以降の手順に従って、作業を行って下さい。

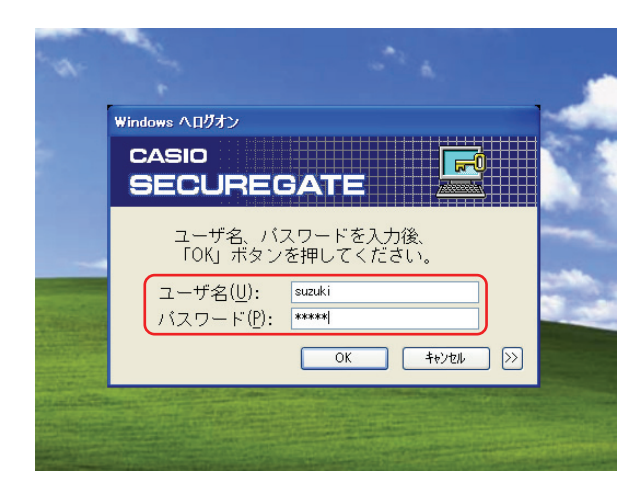

①Windows にログオンします。

「PCディフェンス」ソフトをインストール後 の最初の起動時は、左図のような画面になり ますので、管理者権限アカウントでログオン してください。

②「スタート」→「すべてのプログラム」の 「SECUREGATE の設定」を選択します。

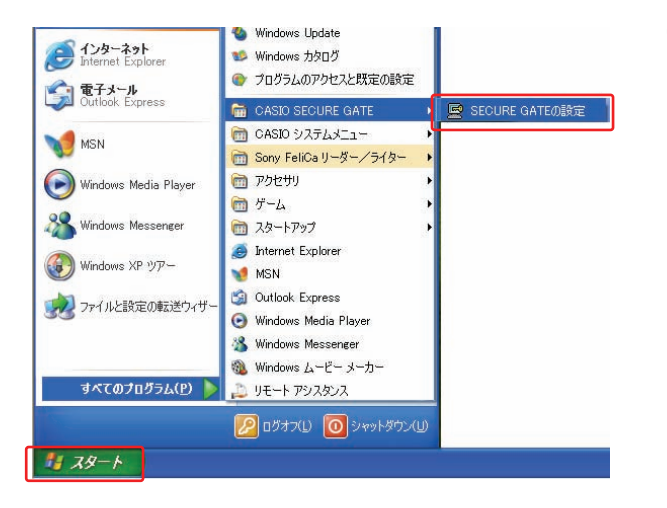

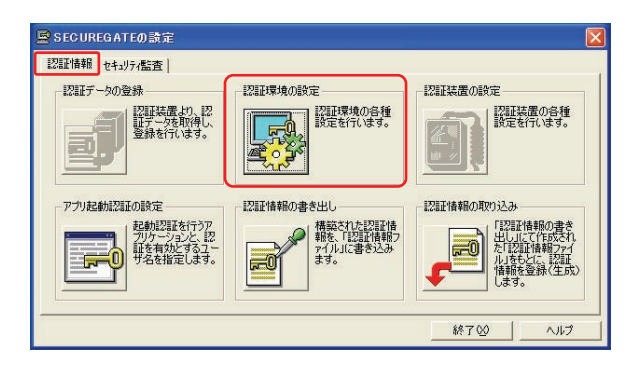

③「認証情報」タブ画面の「認証環境の設定」 アイコンを選択します。

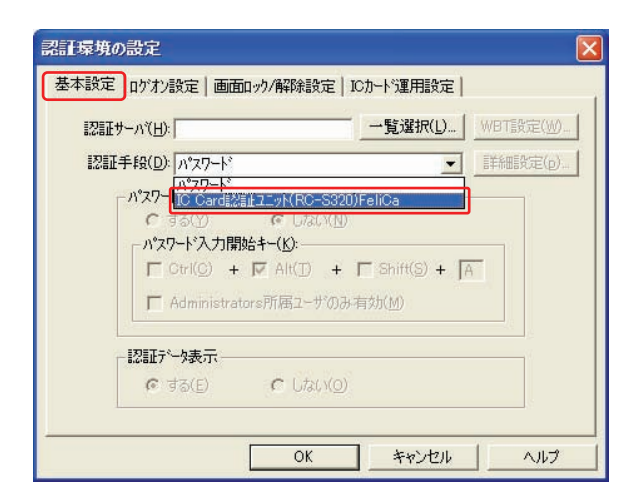

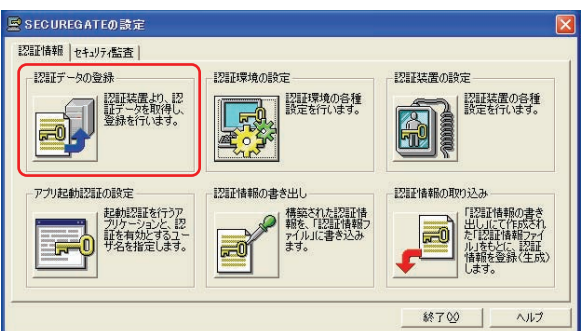

④認証手段の選択を行います。

「IC Card 認証エット (RC-S320) FeliCa」 を選択し「OK」ボタンをクリックします。

※ N-ICR をご利用の場合は、該当する IC カード種類を1つ選択してください。

⑤「認証情報」タブ画面の「認証データの登録」 アイコンが選択可能になります。

IC カードの登録は、「5-1 IC カードを使って Windowsにログオンしましょう」を参照して ください。

### 4-1-2. Windows Vista の場合

ICカードの種別設定を行ないます。 以降の手順に従って、作業を行ってください。

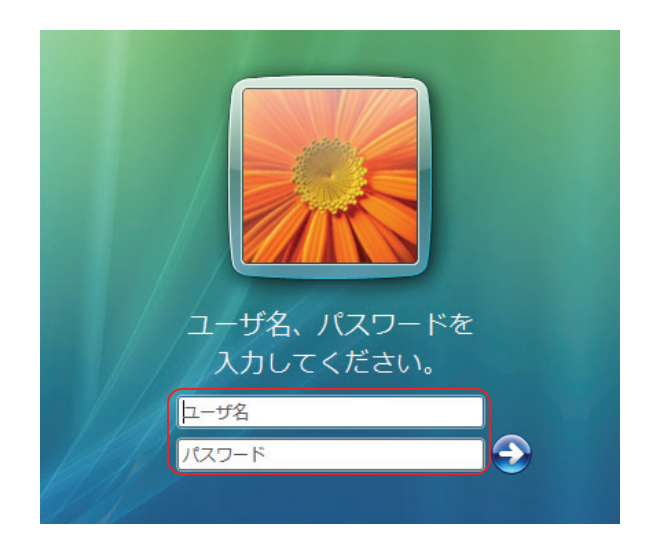

①Windows にログオンします。

「PCディフェンス」ソフトをインストール後 の最初の起動時は、左図のような画面になり ますので、管理者権限アカウントでログオン してください。

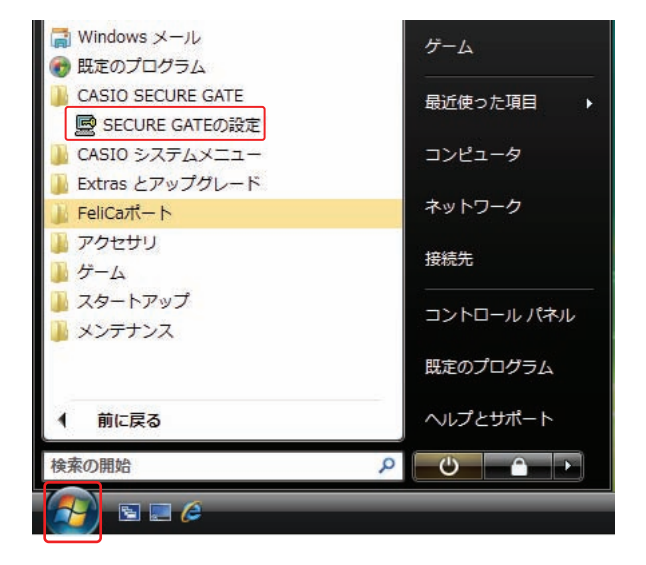

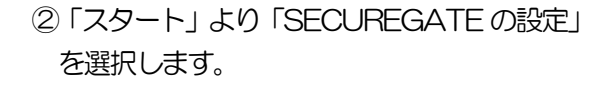

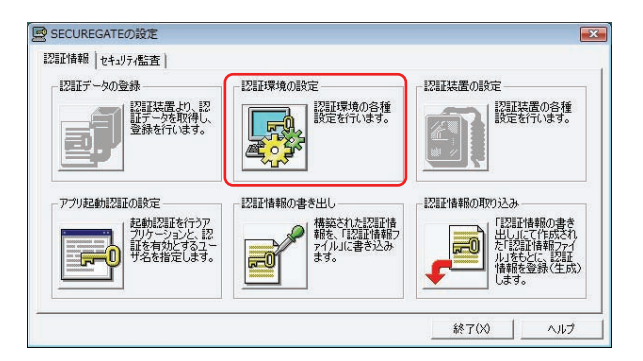

③「認証情報」タブ画面の「認証環境の設定」 アイコンを選択します。

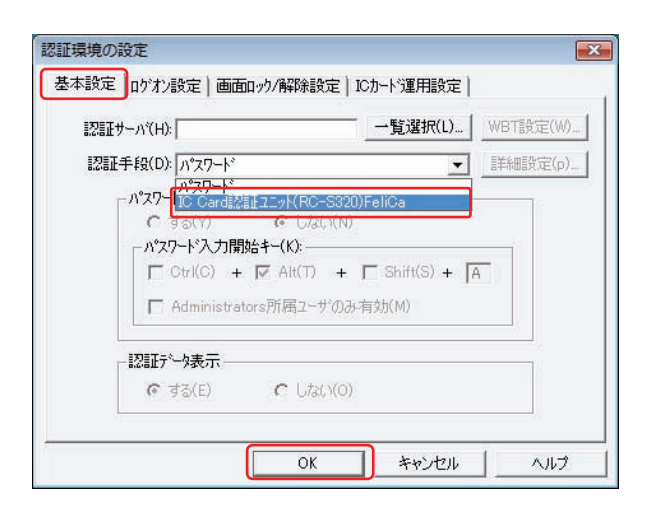

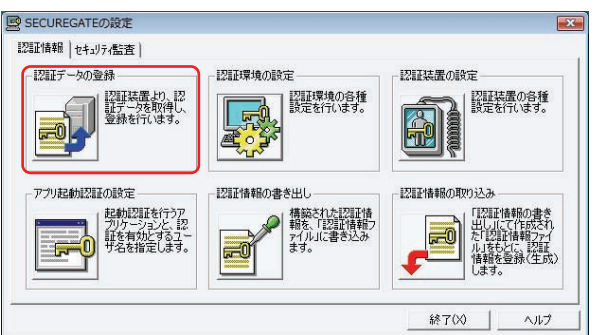

④認証手段の選択を行います。

「IC Card 認証エット (RC-S320) FeliCa」 を選択し「OK」ボタンをクリックします。

※ N-ICR をご利用の場合は、該当する IC カード種類を1つ選択してください。

⑤「認証情報」タブ画面の「認証データの登録」 アイコンが選択可能になります。

IC カードの登録は、「5-1 IC カードを使って Windowsにログオンしましょう」を参照して ください。

圖 SECUREGATEの設定

ユーザ名<br>Administrator<br>ASPNFT

 $\circ$ 

## 第5章. PCディフェンスの使い方

#### 5-1. ICカードを使って Windows にログオンしましょう。

ICカードの登録設定を行ないます。 以降の手順に従って、作業を行ってください。

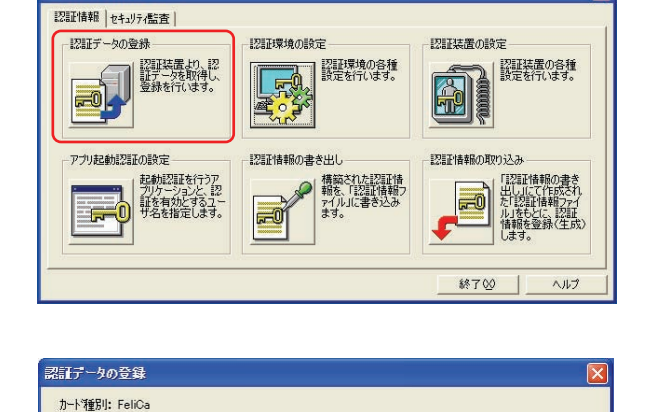

登録(S).

削除(R). 列の設定(g)… ヘルプ(H)…

終了(x)

| ユーザ登録 | 認証データ数 | 認証データの説明

- ①「スタート」→「SECUREGATE の設定」 を選択し、「認証情報」タブ画面の 「認証データの登録」アイコンをクリック します。
- ②登録されているアカウントが表示されます。 対象となるアカウントを選択し、「登録」 ボタンをクリックします。

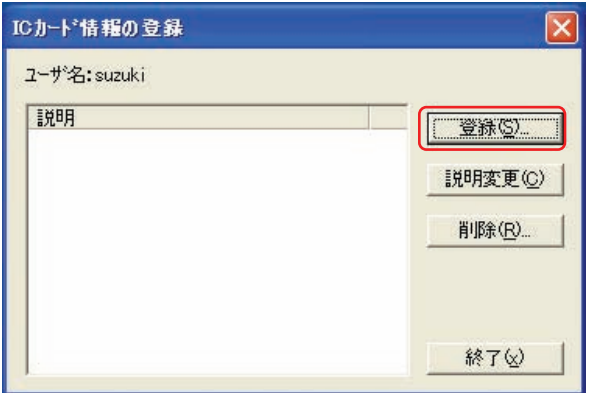

③ICカード情報の登録を行ないます。 「登録」ボタンをクリックします。

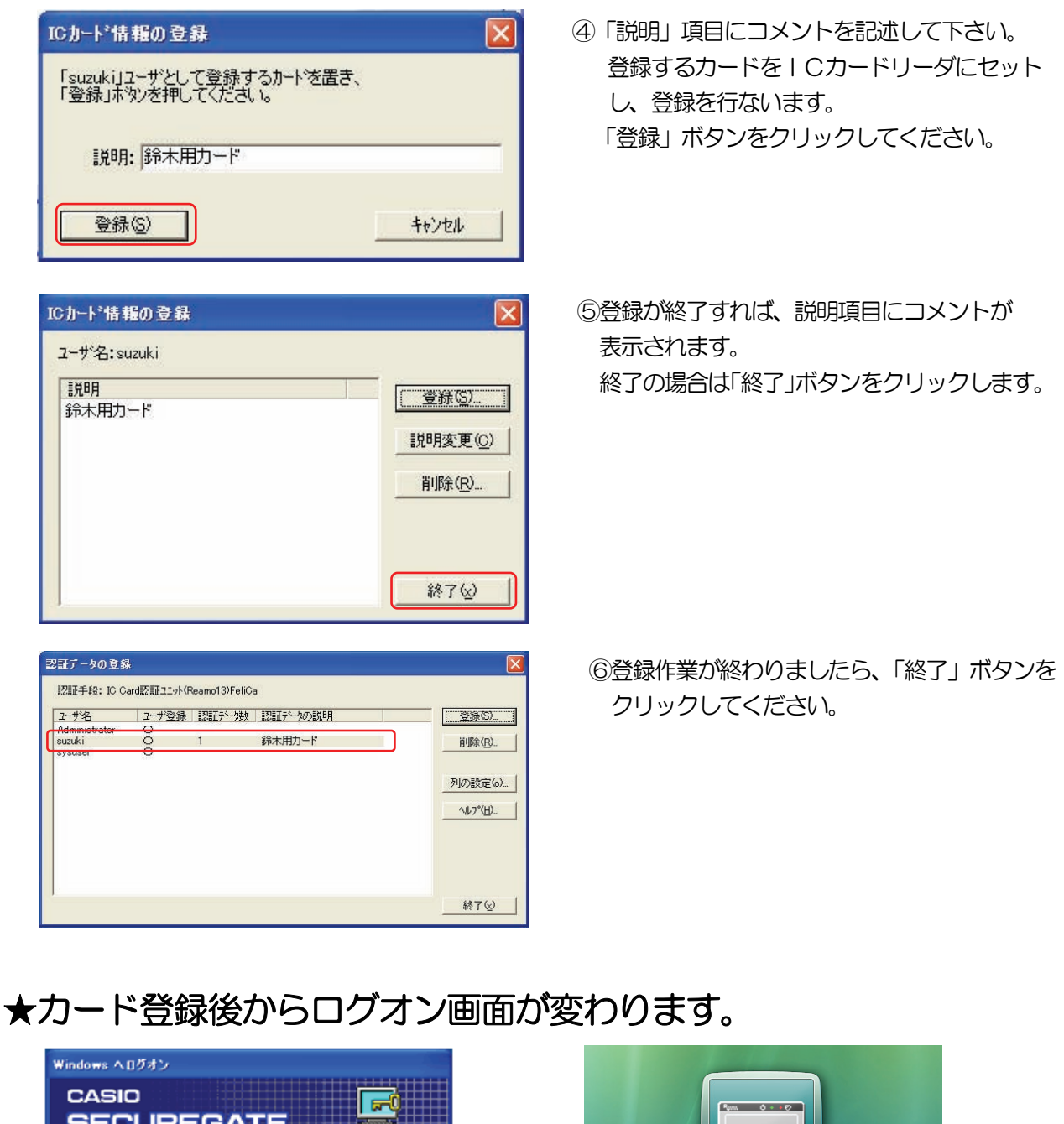

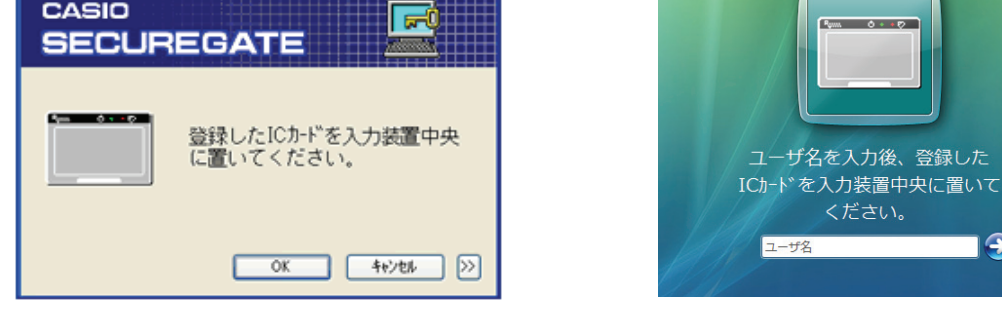

Windows XP の場合 **Windows Vista の場合** 

 $\Theta$ 

次回 Windows ログオン時からICカードが利用可能になります。

#### 5-2. 画面ロック機能を使いましょう。

カードリーダーからICカードを外すと画面ロックがかかるようにします。 (再度ICカードをかざすとロックは解除されます。) 以降の手順に従って、作業を行ってください。

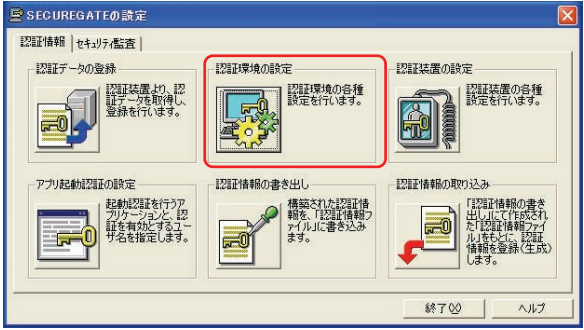

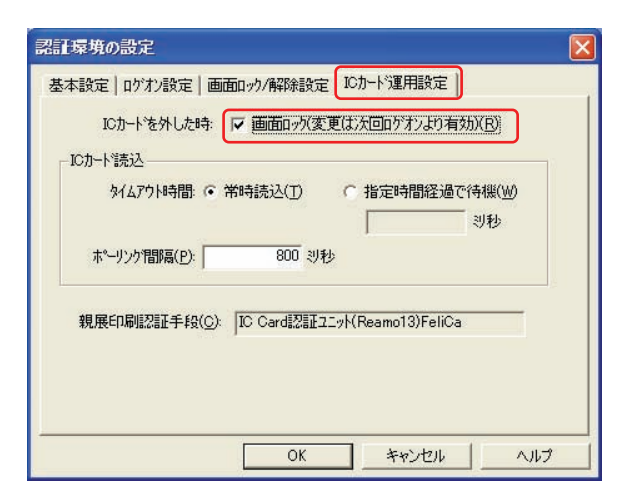

- ①「スタート」→「SECUREGATE の設定」 を選択し、「認証情報」タブ画面の 「認証環境の設定」アイコンをクリック します。
- ②「ICカード運用設定」タブをひらき 「画面ロック」チェックボックスに チェックをいれます。

次回 Windows ログオン時から、ICカードをカードリーダーから 外すと画面ロックがかかるようになります。

#### 5-3. ログオン画面の表示内容を変更してみましょう。

ログオン画面に表示/非表示する項目を設定することができます。

用途に応じて設定を行ってください。

「認証環境の設定」画面の「基本設定」タブや「ログオン設定」タブで内容を変更します。

#### 【Windows XP での設定例】

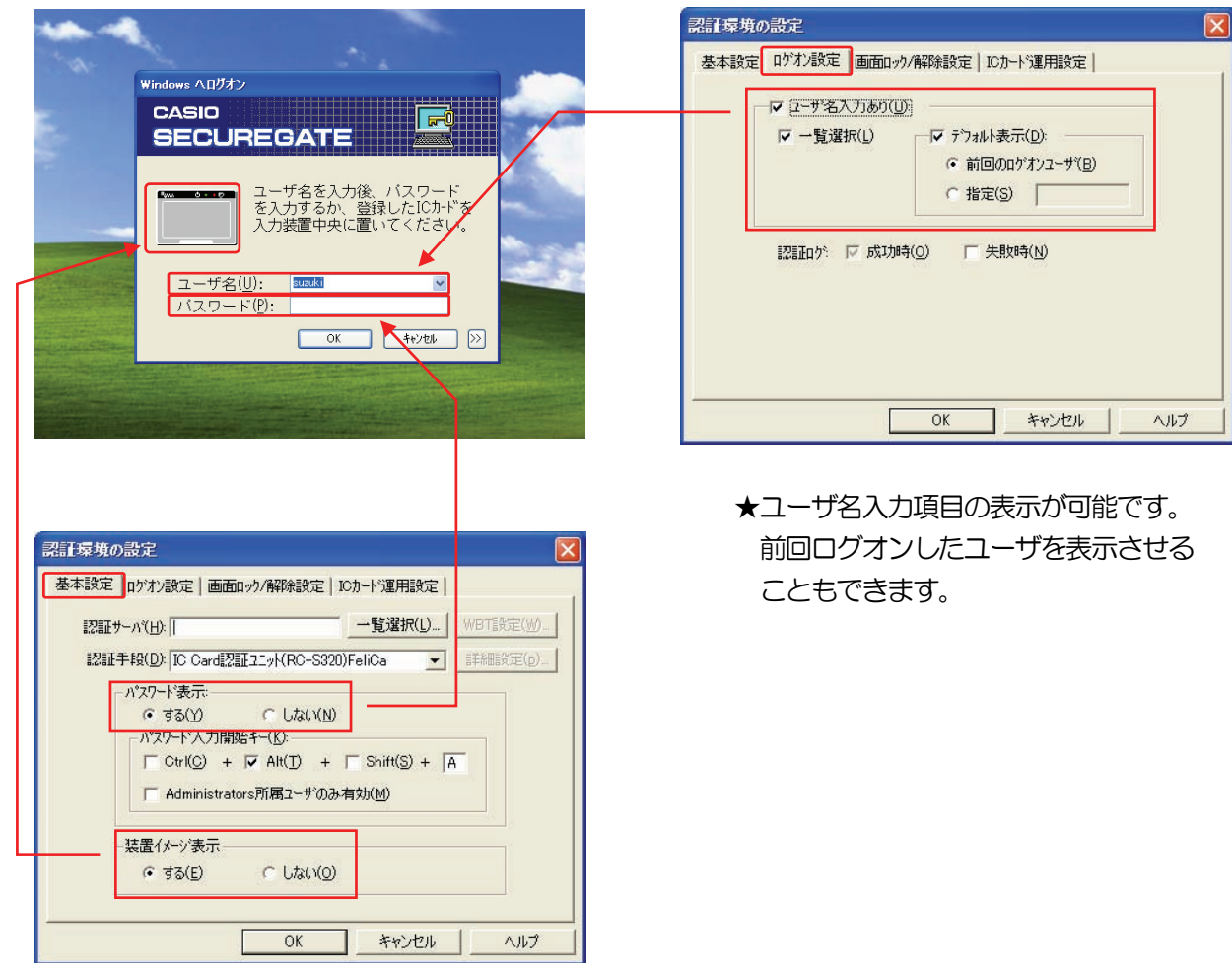

★パスワード入力項目の表示が可能です。 装置イメージを表示させることもでき ます。